# IEEE 802.11b/g VoIP Phone

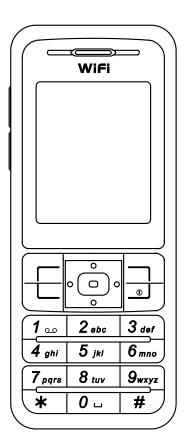

User's Manual Nov. 2006

# Chapter 1 Getting Started

### 1.1 Reading this Manual

Thank you for purchasing this VoIP phone. To operate accordingly your new phone, carefully read this user's manual first. Screen displays and illustrations in this user's manual are designed to help you to operate all the steps directly and precisely.

*Note!* For information about your internet phone service, refer to the materials provided by your Internet phone service provider.

## 1.2 Package Contents

- One 802.11b/g VoWLAN handset
- One Li-ion battery
- One Setup CD-ROM with user's manual. (optional)
- One power adapter or mini-USB cable. (optional)
- One Charging Cradle. (optional)

### 1.3 Care and Maintenance

- Keep your phone and accessories away from dusty, wet or dirty areas.
- Don't put your phone or accessories in extremely hot or cold areas.
- Don't use harsh chemicals, cleaning solvents, or strong detergents to clean your phone or accessories.

# **Chapter 2 Phone Features**

## 2.1 Overall Appearance

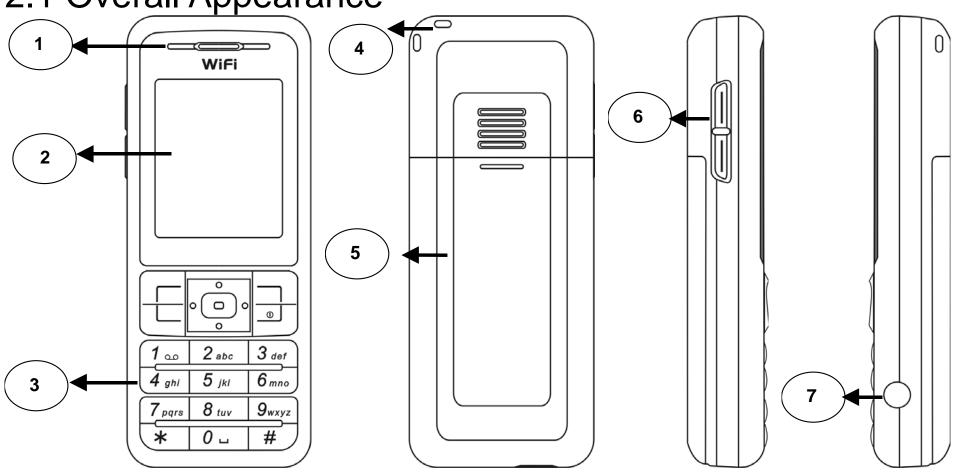

| 8  |              |    |                        |
|----|--------------|----|------------------------|
| 1. | Earphone     | 5. | Battery                |
| 2. | Screen       | 6. | Volume adjustment keys |
| 3. | Keypads      | 7. | Earphone slot          |
| 4. | Strap eyelet | 8. | Data cable slot        |

### 2.2 Overall Features

- Slim candybar type
- IEEE 802.11b/g WLAN and Embedded 2.4GHz Antenna
- G.711a , G.711u, G.729a CODEC support
- SIP v2 signaling protocol, RFC-3261
- 1.8" 128 x 160 (65k-colour) TFT LCD
- Keypad with backlight
- Side key for volume control
- Li-ion, 900 mAh Nominal
- Phone Book & Speed Dial
- Polyphonic Ring Tone

- New Call Screen --- Mute, Hold, Second call, Conference, Swap, Transfer, Handsfree and Recording.
- RF and battery level indication
- Web-based user management console
- WLAN Site Survey to ease AP search
- Supports detail Call Log
- Supports Speed-Dial setup
- Supports WEP(64/128-bit), WPA and WPA2 security for WLAN

### 2.3 Product Specification

| Item                             | Description                           |
|----------------------------------|---------------------------------------|
| CPU                              | BRCM1161                              |
| Flash Memory                     | 32MB NAND Flash                       |
| SRAM Memory                      | ➤ 32MB                                |
| Data/power Recharge Port         | ➢ USB 1.1                             |
| Wireless LAN Standard Compliance | IEEE802.11b/g 2.4GHz                  |
| Wireless Frequency Range         | Approx. 2.400~2.484GHz                |
| Output Power(Average Power)      | Max. 18.62dBm @802.11g                |
| Output Fower(Average Fower)      | Max. 16.71dBm @802.11b                |
| Data Transmission Rate           | 1, 2, 5.5, 11Mbps up to 54Mbps        |
| WLAN Network Architecture Type   | Infrastructure                        |
| LCD                              | 1.8" Colorful LCD, 128x160 pixel, 65k |

| Item         | Description                                                      |
|--------------|------------------------------------------------------------------|
|              | colors                                                           |
| Antenna Type | Embedded antenna                                                 |
| Battery      | Li-ion 900 mAh                                                   |
| Power Supply | <ul> <li>External power adapter or mini-USB<br/>cable</li> </ul> |
| Dimension    | 17mm (T) x 44mm (W) x 106mm (H)                                  |
| Weight       | Approx. 100g                                                     |

### 2.4 WLAN Application

• Place a Call via "SIP Proxy Server"

Use your new Wi-Fi phone to make and receive VoIP telephone calls when you are within range of a wireless Internet Telephony Service Provider (ITSP). You do not need to know if the recipient's connection type is an IP, cellular or landline based service. Your Wi-Fi phone can call any landline or mobile telephone that a traditional PSTN telephone can connect to as well as the IP telephone network. Calls received from IP telephones works exactly as you would expect from the traditional telephone service.

- Your Wi-Fi phone registers with a SIP proxy server in the following circumstances:
  - (1) Your connection uses an IP Telephony Service.
  - (2) Your connection is based in a corporate VoIP environment.

# Chapter 3 Installing and Using the VoIP Phone

## 3.1 Charging Your VoIP Phone's Battery

New battery is shipped partially charged. Before you can use your phone, you need to install and charge the battery.

Note! For the first time usage, it is recommended to charge the battery for at least 8 hours.

- 1. Make sure the battery is installed properly.
- 2. Ways to charge the battery:
  - Plug the power adapter between the data cable slot on the bottom of the phone and the socket.
  - Locate your VoIP phone on the cradle and plug the other end into a standard electrical outlet.
  - Use mini-USB cable to charge through your notebook or related device.
- 3. You see a charging indicator on the LCD screen.
- 4. When the battery charging indicator remains solid blue, the battery is fully charged and ready for use.

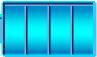

### 3.2 Setting Up Your VoIP Phone

Before you begin, make sure you have an active internet connection and the account information provided by your internet phone service provider.

|   | 0 |
|---|---|
| _ |   |

- Press to power on the phone.
   It is necessary to enter your password when your phone is set as "Phone Protection". Use the keypad to enter the password. Default password is user.

| 4 → GHIghi                 |  |
|----------------------------|--|
| $5 \rightarrow JKLjkl$     |  |
| $6 \rightarrow MNOmno$     |  |
| $7 \rightarrow PQRSpqrs$   |  |
| $8 \rightarrow TUVtuv$     |  |
| $9 \rightarrow WXYZwxyz$   |  |
| * → * . + - / , : ; = ? !  |  |
| # → # @ \$ % & \ ^ _ `   ~ |  |

- 3. When you are finished entering the password, press it.
- 4. If you do not need to enter a password, then press **Menu**.
- 5. Scroll to *Profile*, then press **Profile**.
- 6. Scroll to *SIP Account*, then press **Select** to enter the SIP Account menu.
- 7. Press **) Option**, then press **) Select** to edit the default SIP account.
- From the Edit menu, highlight each setting your service provider requires you to change, then press >> Select to change the setting. When you are finished changing a setting, press
   to save the changes.
- 9. If you need to change a setting that does not appear on the Edit screen scroll to Advance, then press **Select** to enter the Advanced menu.
- 10. Highlight each setting your service provider requires you to change, then press » Select to

change the setting. When you are finished changing the setting, press to save your changes.

- 11. When you are finished making changes in the advanced settings menu, press **Back** until you return to the *Profile* menu.
- 12. Highlight *Network Profile*, then press **Select** to enter the Network Profile menu.
- 13. Highlight the network profile that matches the type of security you're using for your wireless network and press **) Option** to enter the Profile Options menu. If you do not have security enabled on your wireless network, highlight *OPEN*.
- 14. Press **Select** to edit the network profile.
- 15. Highlight *Wireless Settings*, then press **Select** to enter the Wireless Settings menu.
- 16. Highlight *ESSID*, then press **Select** to enter the ESSID menu.
- 17. Highlight Site Survey, then press >> Select to scan for your wireless network. You see a list of wireless networks in range of the phone. Highlight your wireless network's ESSID name in the list, then press is to select it.
- 18. If you don't see your wireless network's ESSID name in the list, your wireless network may not be set to broadcast its ESSID name. To enter the ESSID name manually, press **Back** to

return to the *ESSID* menu, highlight *New ESSID*, then press to edit the ESSID name. 19. Press **Back** until you return to the *Wireless Settings* menu.

20. Highlight *Security*, then press it o enter the Security menu.

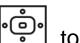

- 21. Highlight the type of security you have enabled on your wireless network, press to select it. Then change the settings to match your wireless network. If you don't have security enabled on your wireless network, select OPEN.
- 22. When you are finished selecting wireless security settings, press **Back** to return to the *Edit* menu.
- 23. Highlight Account Choice and press **Select** to enter the Account Choice menu.
- 24. Press to assign the default SIP account to the current network profile.
- 25. Highlight *On*, then press to activate the SIP account.
- 26. Press **Back** until you return to standby mode.

# Chapter 4 Configuring the VoIP Phone

## 4.1 Standby Mode

A variety of information is displayed on standby mode. Refer to the table below for a list of icons that indicate on the home screen and their definitions:

| lcon            | Description                                                         |
|-----------------|---------------------------------------------------------------------|
| _               | Signal Strength                                                     |
| ll              | Indicates the received signal strength. The greater the number of   |
|                 | bars, the better the signal                                         |
|                 | Message                                                             |
|                 | When you have received new messages.                                |
| er, 🚽           | In Call / Call Forward                                              |
| • / 🖛           | When you are on the phone or forward the call.                      |
| <del>,,</del> 0 | Network Encryption                                                  |
| 1               | When you have set for network encryption.                           |
| 🗃 / 🚰           | SIP Registered/ Not Registered                                      |
|                 | When you have (not) registered to SIP server.                       |
| 🥩 ( 🕾 ) 🔊 🖉     | Ring Mode (Silent/Ring/Vibrate/Ring+Vibrate)                        |
| <u>~</u>        | Alarm                                                               |
| J.              | Pops up when you set an alarm to ring at a specified time.          |
|                 | Battery Level                                                       |
|                 | Indicates the level of the battery. The more bars you see, the more |

power you have remaining.

*Note!* You can also view a summary of the phone's current status by pressing **Status**.

### 4.2 Main Menu

Press **Menu** in standby mode to enter the main menu. Refer to the sections below for information on the options available in the main menu.

### Phonebook

• The phonebook can store and <u>display</u> up to 100 entries. To view <u>details</u> of an entry,

highlight the entry and press. . To call the contact, press » . Call.

• A list of options available in the Phonebook:

| Option | Description                          |  |
|--------|--------------------------------------|--|
| Search | Search for an entry by name.         |  |
| Edit   | Edit the currently selected entry.   |  |
| Delete | Delete the currently selected entry. |  |
| New    | Add a new entry.                     |  |

### Call Log

Your VoIP phone keeps a record of the calls you've recently missed, dialed, and received.

• A list of options available in the Call Log:

| Option Description |
|--------------------|
|--------------------|

| Missed Calls   | Displays a list of calls you've recently missed.   |
|----------------|----------------------------------------------------|
| Dialed Calls   | Displays a list of calls you've recently dialed.   |
| Received Calls | Displays a list of calls you've recently received. |
| Delete All     | Remove all call records.                           |

- To get more information about a call in your call log, highlight the call, then press to display date and time information for the call.
- Options available in the Missed Calls, Dialed Calls and Receive Calls menus:

| Option                 | Description                                                    |
|------------------------|----------------------------------------------------------------|
| Save                   | Add additional information about a caller and save the contact |
|                        | information to your Phonebook.                                 |
| Del Record             | Remove the current caller from the call log.                   |
| Del All                | Remove all of the calls in the call list you're viewing.       |
| Missed/Dialed/Received |                                                                |

### E-mail

Your VoIP phone's built-in e-mail client enables you to send and receive messages using your POP3 e-mail account.

### **Configuring Your E-mail Account**

- 1. In standby mode, press **Menu E-mail New**. (if the e-mail account is not configured.)
- 2. Enter the information provided by your e-mail service.
- 3. When you have finished configuring your e-mail account information, press **Back Option**.

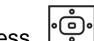

- 4. Press. **OK** to activate the e-mail account.
- 5. Press **Back** to see E-mail menu.

Using the E-mail Client Options available in the E-mail menu:

| Option    | Description                                                                |
|-----------|----------------------------------------------------------------------------|
| Write New | Compose a new e-mail message, press . Enter a <b>Subject</b> , the         |
|           | Recipients, and Content of the message. When you finish editing,           |
|           | select Send Mail or Save to Draft to store the message to the draft        |
|           | folder.                                                                    |
|           | While editing, press <b>1</b> to switch the input method ( <b>ABC</b> or   |
|           | <b>0-9</b> ).                                                              |
| Receive   | Receive new e-mail messages.                                               |
|           | A pop-up message " <b>Receive Mails?</b> " indicates on the screen,        |
|           | press CC OK then you can receive new mails.                                |
| Inbox     | Access e-mail messages you've received. To read a message,                 |
|           | highlight the message you want to read, then press 🛄 to read it.           |
|           | While viewing the message, press <b>) Option</b> to select the following   |
|           | options:                                                                   |
|           | Reply: enables you to quickly reply to e-mail messages.                    |
|           | <ul> <li>Reply with Log: enables you to quickly reply to e-mail</li> </ul> |

|        | <ul> <li>messages with a history of the original E-mail.</li> <li>Forward: enables you to quickly edit and send e-mail to other contacts or save it as a draft.</li> <li>Delete: enables you to remove the current message from your Inbox.</li> <li>Clear Inbox: enables you to remove all of the e-mail messages in your Inbox.</li> </ul> |
|--------|----------------------------------------------------------------------------------------------------|
| Outbox | Access e-mail messages you've sent. To read a message, highlight the message you want to read, then press to read it. While                                                                                                    |
|        | <ul> <li>viewing the message, press 》 Option to select the following options:</li> <li>✓ Edit: enables you to edit a sent message and send it to other contacts or save it as a draft.</li> <li>✓ Delete: enables you to remove the current message from</li> </ul>                                                                          |
|        | <ul> <li>Delete: enables you to remove the current message norm your Outbox.</li> <li>Clear Outbox: enables you to remove all of the e-mail messages in your Outbox.</li> </ul>                                                                                                    |
| Draft  | Access e-mail messages you've stored as drafts. To view a draft,<br>highlight the message you want to read, then press<br>While viewing the message, press<br><b>Option</b> to select the following<br>options:                                                                                                    |
|        | <ul> <li>Edit: enables you to edit a sent message and send it to other</li> </ul>                                                                                                    |

|                  | <ul> <li>contacts or save it as a draft.</li> <li>Delete: enables you to remove the current message from your Draft folder.</li> <li>Clear Outbox: enables you to remove all of the e-mail messages in your Draft folder.</li> </ul>                                                   |
|------------------|----------------------------------------------------------------------------------------------------|
| Account Settings | Enables you to activate, edit and delete your e-mail account<br>settings. ( <i>Account Name</i> / <i>Your Name / Mail Address / Reply</i><br><i>Address / POP3 Address / POP3 Port / POP3 User ID / SMTP</i><br><i>Address / SMTP Port / SMTP User ID / Signature / Reserve Mail</i> ) |

### **Speed Dial**

The speed dial menu enables you to assign up to nine phone numbers you frequently call to the number keys on the phone. Follow the steps below to assign a contact to your Speed Dial list.

- 1. Press **Menu** Speed Dial
- Highlight the number you would like to assign a contact's phone number to. 2.
- 3. Press **) Option** to view the contacts in your Phonebook.
- Highlight the contact you want to assign to the speed dial location, then press 4.

Press **Back** until you return to the main Speed Dial menu. 5.

### **Profile**

The Profile menu enables you to make changes to your SIP accounts, network profiles, roaming options, profile password, or configure your VoIP phone using Secure Setup.

### **Network Profile**

The Network Profile menu enables you to assign up to six wireless access points for your VoIP

phone to link to. To check the details of a profile, press . To edit a profile, highlight the network profile you would like to edit, then press **Option**.

Available options are as below:

| Option      | Description                                                                                                    |  |
|-------------|----------------------------------------------------------------------------------------------------|--|
| Edit        | Edit the current network profile.                                                                                                    |  |
| Rename      | Change the current network profile's name.                                                                                                    |  |
| Delete      | Delete the current network profile.                                                                                                    |  |
| Auto Detect | Activate or deactivate the current network profile.                                                                                                    |  |
| Move        | Move the current network profile up or down in the network profile<br>list. The VoIP phone will try to connect to all of the access points, in<br>the order they appear in the network profile list, until it is able to<br>make a connection. |  |

#### **Editing a Network Profile**

The Edit menu enables you to edit the currently selected network profile.

Options available in the Edit menu:

| Option            | Description                                                                                                    |  |
|-------------------|----------------------------------------------------------------------------------------------------|--|
| Preview           | View a summary of the current network profile.                                                                                               |  |
| Wireless Settings | Edit wireless network settings. Press > Select:                                                                                              |  |
|                   | <ul> <li>ESSID: enables you to enter your wireless network's ESSID<br/>name or perform a site survey to view wireless networks in</li> </ul> |  |

|                | <ul> <li>range of your VoIP phone.</li> <li>Data Rate: enables you to specify the data rate of your wireless network. If you don't know the data rate, select Auto.</li> <li>Security: enables you to select wireless security settings to match your network.</li> </ul>                                      |  |
|----------------|----------------------------------------------------------------------------------------------------|--|
| IP Settings    | <ul> <li>Select from the following IP modes:</li> <li>✓ Fixed IP: enables you to manually enter IP settings for your network.</li> <li>✓ DHCP: enables you to use DHCP to acquire IP settings for your network.</li> <li>✓ PPPoE: enables you to use PPPoE to acquire IP settings for your network.</li> </ul> |  |
| Account Choice | Assign a SIP account to a network profile.                                                                                                    |  |
| NAT Settings   | <ul> <li>Set STUN server options: Press</li></ul>                                                                                                    |  |

### **SIP Account**

The SIP Account menu enables you to assign up to six SIP accounts to your VoIP phone. To view

the details of an account, press . To edit a SIP account, highlight the account you would like to edit, press **Option**, then press **Select** to edit the account.

Options available in the Edit menu:

| Option         | Description                                                                                  |  |
|----------------|----------------------------------------------------------------------------------------------|--|
| Preview        | View a summary of the current SIP account.                                                   |  |
| Phone Number   | Enter your Internet phone number.                                                            |  |
| Auth. ID       | Enter your Internet phone service account's authorization id.                                |  |
| Auth. Password | Enter your Internet phone service account's authorization password.                          |  |
| SIP Domain     | Enter the address of your Internet phone service provider's SIP domain.                      |  |
| Proxy Address  | Enter the address of your Internet phone service provider's proxy server.                    |  |
| Advanced       | Make advanced changes to the SIP Account. Press > Select:                                    |  |
|                | <ul> <li>Proxy Port: The port number of SIP server.</li> </ul>                               |  |
|                | <ul> <li>Outbound Address: Outbound proxy address.</li> </ul>                                |  |
|                | <ul> <li>Outbound Port: Outbound proxy port.</li> </ul>                                      |  |
|                | ✓ Local Port: Local port number.                                                             |  |
|                | <ul> <li>Reg. Timer(sec): Registration refreshing interval.</li> </ul>                       |  |
|                | ✓ Codec: Compressed audio format.                                                            |  |
|                | <ul> <li>Pkt Time(ms): Audio transmitting interval.</li> </ul>                               |  |
|                | <ul> <li>OutofBand DTMF: The working of out-of-band dual-tone<br/>multifrequency.</li> </ul> |  |

### Roaming

The Roaming menu enables you to set specific parameters for roaming from wireless access point to another.

Options available in the Roaming menu:

| Option      | Description                                                     |
|-------------|-----------------------------------------------------------------|
| Roam Metric | Specify an RSSI (Received Signal Strength Indication) value to  |
|             | begin a roaming scan.                                           |
| Roam Delta  | Specify the RSSI threshold for target access points to join.    |
| Nprobes     | Specify the number of probes per channel to send when scanning. |
| Active Time | Specify the amount of time spent on each channel when scanning. |
| Home Time   | Specify the amount of time spent on the home channel between    |
|             | scans.                                                          |

#### Secure Setup

The Secure Setup menu enables you to configure your VoIP Phone's wireless network settings with the push of a button.

| When you see | "Run Secure Easy Setup? | " message appear on | the screen, press |  | OK. |
|--------------|-------------------------|---------------------|-------------------|--|-----|
|--------------|-------------------------|---------------------|-------------------|--|-----|

### **Settings**

Use the Settings menu to make changes to select regional settings, set the date and time, and personalize your phone.

Options available in the Settings menu:

### Language

The Language menu enables you to set your VoIP phone's display language. To change the

language, highlight the language you would like the phone to use, then press to store your setting.

### Clock

The Clock menu enables you to set your VoIP phone's time and date settings.

Options available in the Clock menu:

| Option           | Description                                                        |
|------------------|--------------------------------------------------------------------|
| Time             | Set the time displayed on your VoIP 's standby mode.               |
| Date             | Set the date displayed on your VoIP 's standby mode.               |
| Time Format      | Set the time's display format to 12-Hour or 24-Hour format.        |
| Date Format      | Set the date's display format to 'YY/MM/DD or MM/DD/'YY format.    |
| Timezone         | Set your local timezone.                                           |
| Daylight Savings | Activate or deactivate automatic Daylight Savings time adjustment. |
| Network Time     | Activate or deactivate the phone from updating the time from an    |
|                  | NTP server.                                                        |

### Alarm Clock

The Alarm Clock enables you to set an alarm on at a specified time. The alarm clock can also be set Once, Daily or Weekly.

Options available in the Alarm Clock menu:

| Option     | Description                                  |
|------------|----------------------------------------------|
| Alarm Time | Set the time you want the alarm to activate. |

| Mode   | Set the alarm to activate Once, Daily, or Weekly. |
|--------|---------------------------------------------------|
| Melody | Set what tune the alarm will make.                |

Call Settings The Call Settings menu enables you to change all call related setting on your VoIP phone. Options available in the Call Settings menu:

| Option            | Description                                                                                                   |  |
|-------------------|----------------------------------------------------------------------------------------------------|--|
| Call Waiting      | Activate or deactivate call waiting.                                                                          |  |
| Call Forward      | Make changes to call forward settings. Press > Select                                                         |  |
|                   | <ul> <li>Forward Number: enables you to enter a number to forward calls to.</li> </ul>                        |  |
|                   | <ul> <li>Forward All: enables you to forward all calls.</li> </ul>                                            |  |
|                   | ✓ No Answer: enables you to forward missed calls.                                                             |  |
|                   | <ul> <li>Busy: enables you to forward calls when your phone is busy.</li> </ul>                               |  |
|                   | <ul> <li>Cancel All: enables you to cancel all forwarding options.</li> </ul>                                 |  |
| Block Caller ID   | Activate or deactivate caller ID blocking.                                                                    |  |
| Refuse Private    | Block incoming calls from callers with a private caller ID.                                                   |  |
| Beep Notification | Activate or deactivate the beep awareness at the 50 seconds for every minute interval.                        |  |
| Hold Transfer     | This feature allows you to transfer your call via <b>SIP</b> server or <b>DTMF Flash</b> .                    |  |
| Regional Tone     | This feature enables you to set specific call progressing tone, either <b>Japan</b> or <b>North America</b> . |  |

### Speed Dial

The Speed Dial menu enables you to change the way your VoIP phone's speed dial function works. You can select *Disable* to disable speed dial, *Ask* to see a confirmation screen before the phone dials a contact, or *Dial* immediately dial a contact.

### **Sound Settings**

The Sound Settings enables you to adjust your VoIP phone's speaker volume, ringer settings, warning and power on/off tones.

| Option         | Description                                                                                                    |  |  |  |
|----------------|----------------------------------------------------------------------------------------------------|--|--|--|
| Speaker Volume | Set your VoIP phone's speaker volume.                                                                                                    |  |  |  |
| Ring Tone      | Set your VoIP phone's ring tone and volume. Press > Select                                                                                              |  |  |  |
|                | <ul> <li>Melody: enables you to set the VoIP phone's ring tone.</li> <li>Ring Volume: enables you to adjust your VoIP phone's ringer volume.</li> </ul> |  |  |  |
| Ring Mode      | Set your VoIP phone's ring mode to Silent, Ring, Vibrate, or<br>Ring+Vibrator.                                                                          |  |  |  |
| Warning Tone   | Activate or deactivate your VoIP phone's warning tones.                                                                                                 |  |  |  |
| On/Off Tone    | Activate or deactivate your VoIP phone's powering on/off tones.                                                                                         |  |  |  |

### **Display Settings**

The Display Settings menu enables you to customize your VoIP phone's display.

Options available in the Display Settings menu:

Option Description

| Wallpaper      | Change the picture displayed on the standby mode.                                                      |
|----------------|----------------------------------------------------------------------------------------------------|
| Greeting       | Change the message displayed on the standby mode.                                                      |
| LCD Off Time   | Change the amount of time it takes for your VoIP phone to turn off its LCD when then phone is not use. |
| LCD Brightness | Change the brightness of the LCD screen.                                                               |
| Config. Tip    | Activate or deactivate configuration tips.                                                             |

### Keypad

The Keypad menu enables you to customize your VoIP phone's keypad settings. Options available in the Keypad menu:

| Option          | Description                                             |
|-----------------|---------------------------------------------------------|
| Key Lock        | Lock your VoIP phone's keypad. Press » OK.              |
| Key Tone        | Activate or deactivate your VoIP phone's key tones.     |
| Key Tone Volume | Change the volume of the key tone.                      |
| Key Backlight   | Activate or deactivate your VoIP phone's key backlight. |

### **User Data**

The User Data enables you to customize your VoIP phone's files.

Options available in the User Data menu:

| Option         | Description                                           |
|----------------|-------------------------------------------------------|
| Wallpaper      | Wallpaper can be uploaded to your VoIP phone.         |
| Melody         | Melodies can be uploaded to your VoIP phone.          |
| Voice Recorder | Calls can be saved as voice memo for your VoIP phone. |

### Passwd. Settings

The User Data enables you to customize your VoIP phone's files.

Options available in the Passwd. Settings menu:

| Option          | Description                             |
|-----------------|-----------------------------------------|
| Passwd. Protect | Protect the usage of your VoIP phone.   |
| Passwd. Change  | Change the password of your VoIP phone. |

### Tools

Use the Tools menu to view information about your VoIP phone and network status. Options available in the Tools menu:

| Option         | Description                                                                                                    |
|----------------|----------------------------------------------------------------------------------------------------|
| Signal Quality | View signal status information for the wireless access point you're connected to.                                                                                                    |
| Site Survey    | Perform a site survey of all the wireless access points in range of your VoIP phone.                                                                                                    |
| Statistics     | <ul> <li>View your VoIP phone's network and codec statistics. Press </li> <li>Select:         <ul> <li>IP Statistics: enables you to check network packets statistics.</li> <li>RTP/RTCP: enables you to check Real-Time Transport<br/>Protocol (RTP) and Real Time Control Protocol.</li> <li>Encoding: enables you to check encoding statistics.</li> <li>✓ Decoding: enables you to check decoding statistics.</li> </ul> </li> </ul> |

| Battery         | Check your VoIP phone's battery level.                                  |  |  |  |
|-----------------|-------------------------------------------------------------------------|--|--|--|
| Ping            | Ping an IP address or domain.                                           |  |  |  |
| Version         | Your VoIP phone's software version.                                     |  |  |  |
| Back to Default | Reset all of your VoIP phone's settings back to their factory defaults. |  |  |  |
| Restart         | Soft reset your VoIP phone.                                             |  |  |  |

# Chapter 5 Using the Web-Based Utility

• The web-based utility on your PC enables you to view, change, or edit the most commonly used features of your VoIP phone.

### 5.1 Accessing the Web-Based Utility

- To start, it is necessary to have your VoIP phone's IP address. In standby, press Status
   Phone Status IP Address. If you use a Static IP, the address will stay the same. If you use a DHCP, the IP address may change every time you turn on the phone.
- 2. On your PC that is linked to the same network as the phone, launch Internet Explorer. In the Address field, enter **http:// IP Address** where the IP address is the VoIP phone's IP address that you obtained in step 1. Press **http:// Enter**.
- The VoIP phone login screen is displayed. Enter » User Name and Password » Submit. You will log in to the Wireless Network Status screen and can select any of the tabs to add or change phone settings' information.

*Note!* The default **User Name** is **admin** and the **Password** is **admin**, but may change if you have an ITSP.

### **Current Status**

By selecting *Current Status*, you will view your VoIP phone's linkage status: **ESSID**, **BSSID**, **IP** address and **MAC address** are indicated.

| WI-FI Phone                         |                                |
|-------------------------------------|--------------------------------|
| Current Status                      | Wireless Network Status:       |
| Phone Book                          | ESSID: WNCJD0R20               |
| <u>Wireless Network</u><br>Settings | BSSID: 00:00:44:53:66:77       |
| SIP Settings                        | IP address: 172.16.41.140      |
| Di Gui                              | MAC address: 00:0B:6B:20:12:B7 |

### Phone Book

*Note!* The Phone Book stores and displays up to 100 contacts.

### **Phone Book List**

Access a list of all contacts and numbers. To edit a contact, press the contact's **Name**. To add a new entry, press **New**. Press **Clear All** to remove all entries from the phone.

| WI-FI Phone                         |                      |              |  |
|-------------------------------------|----------------------|--------------|--|
| <u>Current Status</u><br>Phone Book | Phone Book List      | Phone Number |  |
| Wireless Network<br>Settings        | <u>A</u><br><u>B</u> |              |  |
| SIP Settings                        | New Clear All        |              |  |

### Phone Book Edit

In the Phone Book Edit screen, the following optional information are listed:

| Option          | Description                                                                    |
|-----------------|--------------------------------------------------------------------------------|
| Name            | The contact's name.                                                            |
| E-mail          | The e-mail address for the contact.                                            |
| Ring Tone       | Stores a specific ring tone for the contact.                                   |
| Number 1-5      | Stores up to five different phone numbers for the contact.                     |
| Speed Dial 1-5  | Sets speed dial numbers for each number. The phone holds 9 speed dial numbers. |
| Type Choice 1-5 | Set the type either Generic, Mobile, Office, Home or Fax for each number.      |

### Wireless Network Settings

Click **Configure**, the Wireless Network Settings options are listed. Enter the Network Profile Name, ESSID, Data Rate of the router, Security, IP Setting and NAT Setting.

|                              |                      |        |           |                 | _ |
|------------------------------|----------------------|--------|-----------|-----------------|---|
| Current Status               | Network Profile List |        |           |                 |   |
| Phone Book                   | 1: OPEN              | Active | Configure | Delete Activate |   |
| Wireless Network<br>Settings | 2: 64WEP             |        | Configure | Delete Activate |   |
| SIP Settings                 | 3: 128WEP            |        | Configure | Delete Activate |   |
| Phone Settings               | 4: WPA-PSK-TKIP      |        | Configure | Delete Activate |   |
| E-mail Settings              | 5: WPA-PSK-AES       |        | Configure | Delete Activate |   |
| Upgrade Bootcode             | 6: WPA-TKIP-TTLS     |        | Configure | Delete Activate |   |
| Upgrade Software             |                      |        |           |                 |   |
| Debug Statistics             | Commit Changes       |        |           |                 |   |

#### **Data Rate**

Options include: Auto, 1Mb/s, 2Mb/s, 5.5Mb/s, 6Mb/s, 9Mb/s, 11Mb/s, 12Mb/s, 18Mb/s, 24Mb/s, 36Mb/s, 48Mb/s or 54Mb/s.

#### Security

You can select the type of Security settings you want to use, including **OPEN**, or one of several **WEP** or **WPA/WPA2** options.

### **IP Setting**

Options include: DHCP, Fixed IP or PPPoE.

### **NAT Setting**

For the NAT Setting you can **Disable** the NAT Solution or select **STUN** server options.

#### Certification

Enter the Certification setting, including **CA Cert**., **User Cert**. and **Private Key**. The correspondent information can be uploaded.

#### **SIP Account Choice**

SIP Account Choice can be selected on this screen. Click **Commit Changes** to configure the accounts. The following items are listed:

| Option           | Description                      |
|------------------|----------------------------------|
| SIP Account Name | Enter the correspondent name.    |
| Phone Number     | Enter the correspondent numbers. |

| Authentication ID       | Enter the correspondent identification.                                              |
|-------------------------|--------------------------------------------------------------------------------------|
| Authentication Password | Enter the correspondent password.                                                    |
| SIP Domain              | Enter the SIP domain address                                                         |
| Local Port              | Enter the local port number.                                                         |
| Proxy Address           | Enter the proxy address.                                                             |
| Outbound Address        | The outbound proxy address.                                                          |
| Register Timer(sec)     | Refers to Registration refreshing interval.                                          |
| Codec                   | Compressed audio format. You can set either Auto,G.711u or G.711a.                   |
| Pkt Time(ms)            | The Audio transmitting interval. You can set either Default, 20,30,40,50,60,70 or 80 |
| OutofBand DTMF          | The working of out-of-band dual-tone multifrequency. You can either set Off or On.   |

### **SIP Settings**

Six SIP accounts can be set for your VoIP phone. The **SIP Account List** option displays first. When you **Configure**, the SIP Setting screen displays. You can add, change or edit the **SIP Account Name**, **Phone Number**, **Authentication ID**, **Authentication Password**, **SIP Domain**, **Proxy Address**, **Outbound Address**, **Local Port** and **Register Timer(sec)**. You can also select **Codec** options, **Pkt Time(ms)** (in milliseconds)and **OutBand DTMF** (On/Off).

| WI-FI Phone                               |                                                |                       |            |
|-------------------------------------------|------------------------------------------------|-----------------------|------------|
| Current Status<br>Phone Book              | SIP Settings                                   | default               | 1          |
| Wireless Network Settings<br>SIP Settings | Phone Number:                                  |                       |            |
| Phone Settings<br>E-mail Settings         | Authentication ID:<br>Authentication Password: |                       |            |
| <u>Upload</u><br>Upgrade                  | SIP Domain:<br>Proxy Address:                  | 172.16.40.148         | Port: 5060 |
| Debug Statistics                          | Outbound Address:                              |                       | Port: 5060 |
| <u>Reboot Phone</u><br><u>Password</u>    | Local Port:<br>Register Timer(sec):            | 3600                  | ]          |
| Logout                                    | Codec:<br>Pkt Time(ms):                        | G.711u 🛩<br>Default 💌 |            |
|                                           | OutofBand DTMF:                                |                       |            |
|                                           | Save Reset                                     |                       |            |

Phone Settings Adjust the phone's Clock, Call, Sound and Display Settings. Also set the Phone Protection.

### Clock

| Option           | Description                                                                       |  |
|------------------|-----------------------------------------------------------------------------------|--|
| Time Zone        | Set your local time zone.                                                         |  |
| Daylight Savings | Check to enable or uncheck to disable automatic Daylight Savings time adjustment. |  |
| Network Time     | Set On or Off the phone from updating the time from an NTP                        |  |
|                  | server.                                                                           |  |

### Call Settings

| Option            | Description                                                                       |  |
|-------------------|-----------------------------------------------------------------------------------|--|
| Call Waiting      | Check to activate Call Waiting, uncheck to deactivate.                            |  |
| Forward Number    | Enter a phone number or IP address to forward your calls to.                      |  |
| Forward All       | Check to send all incoming calls to the Forward Number.                           |  |
| No Answer         | Check to send calls to Forward Number when there is no answer on the VoIP phone.  |  |
| Busy              | Check to forward calls when your phone is busy.                                   |  |
| Block Caller ID   | Select On to block caller id's that you previously set up in the VoIP phone menu. |  |
| Refuse Private    | Select On to refuse calls that display Private Call as the user ID.               |  |
| Beep Notification | Activate or deactivate the beep notification feature.                             |  |
| Regional Tone     | Set the regional tone setting to North America or Japan.                          |  |
| Hold Transfer     | Select SIP or DTMF Flash as the way used to transfer calls.                       |  |

### Sound Settings

| Option         | Description                                                                 |  |
|----------------|-----------------------------------------------------------------------------|--|
| Speaker Volume | Set the VoIP phone's speaker volume.                                        |  |
| Ring Volume    | Set the VoIP phone's ring volume.                                           |  |
| Start Tone     | Check to activate the VoIP phone's power on tone.                           |  |
| Alarm Melody   | Set the VoIP phone's alarm melody.                                          |  |
| Warning Tone   | Check to activate the VoIP phone's warning tone, such as low battery.       |  |
| Ring Mode      | Set the VoIP phone's ring mode to Silent, Ring, Vibrate, or Ring + Vibrate. |  |
| Shutdown Tone  | Check to activate the VoIP phone's power off tone.                          |  |
| Melody         | Select one of the preset ring tone melodies.                                |  |

### **Display Settings**

| Option       | Description                                                           |
|--------------|-----------------------------------------------------------------------|
| LCD Off Time | Change the amount of time it takes for the VoIP phone to turn off its |
|              | LCD when the phone is not in use.                                     |
| Wallpaper    | Change the picture displayed in standby.                              |

### **Phone Protection**

Check the **Protect Phone Admin Access** box to deactivate the phone from being used by other SIP providers.

### **E-mail Settings**

Your VoIP phone built-in e-mail client enables you to send and receive messages using your POP3 account.

This screen enables you to adjust your e-mail account list. Five different e-mail accounts can be created. From the list, click **Configure** to set up a new account. You can also remove or activate an existing e-mail account.

| Option                      | Details                                                |  |
|-----------------------------|--------------------------------------------------------|--|
| Account Setting             | Account Name                                           |  |
| _                           | Your Name                                              |  |
|                             | Mail Address                                           |  |
| POP3 Setting                | POP3 Address                                           |  |
| (To find out these settings | POP3 User ID                                           |  |
| check the specific e-mail   | POP3 Password                                          |  |
| program's instructions)     | POP3 Port (default: 110)                               |  |
| SMTP Setting                | SMTP Address                                           |  |
| (The outgoing server)       | SMTP User ID                                           |  |
|                             | SMTP Password                                          |  |
|                             | SMTP Port (default: 25)                                |  |
| Additional Settings         | Reply Address                                          |  |
|                             | Reserve Mail                                           |  |
|                             | (to keep a copy of the mail on the remove POP3 server) |  |
|                             | Signature                                              |  |

Click **Save** to add this entry to your e-mail account list. Click **Reset** to cancel the settings. Click **E-mail** tab to return to the main E-mail screen.

### Upload

This screen enables you to **Upload** and **Preview** (either **Play** or **Show**) the **Melody** and **Wallpaper**.

Click **Delete** (one by one) or **Delete All** to remove the melody and the wallpaper.

### Upgrade

Software information

| Option    | Description                                                               |
|-----------|---------------------------------------------------------------------------|
| Active    | View the <b>Active</b> software application.                              |
| Inactive  | View the <b>Inactive</b> software application.                            |
| New Image | Select a <b>New</b> software <b>Image</b> by typing the address, or click |
|           | Browse and locate the image.                                              |

### **Debug Statistics**

This screen enables you to view Wireless Network Status, WL Information, RTP Stats, PVE Stats and PVE State.

### **Reboot Phone**

After upgrading software it is necessary to re-power on the phone to activate all new settings.

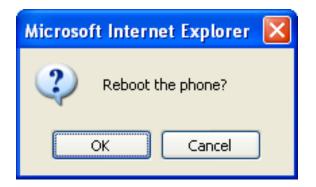

### Password

This screen enables you to change the password information of your VoIP phone. Enter the new **Username** and/or **Password** for the VoIP phone. Click **Submit** to immediately change the password, or click **Reset** to cancel the setting.

| WI-FI Phone      |              |       |
|------------------|--------------|-------|
|                  | 1            |       |
| Current Status   | Change Passw | vord  |
| Phone Book       |              |       |
| Wireless Network | Username:    | admin |
| Settings         | Password:    | ••••  |
| SIP Settings     |              |       |
| Phone Settings   | Submit Reset |       |
| E-mail Settings  |              |       |
| Upgrade Software |              |       |
| Upgrade Bootcode |              |       |
| Debug Statistics |              |       |
| Reboot Phone     |              |       |
| Password         |              |       |
| Logout           |              |       |

# Chapter 6 Troubleshooting

### 1. What is Wi Fi?

Wi-Fi<sup>®</sup> is a registered certification mark of the Wi-Fi Alliance. Wi Fi stands for Wireless Fidelity. It is a way to get Internet access and is used to define any of the wireless technology in the IEEE802.11 specification, such as 802.11a, 802.11b and 802.11g. The Wi-Fi Alliance is the body responsible for promoting the term and its association with various wireless technology standards.

### 2. What do I need to access Wi Fi?

You need a Wi Fi device (a computer, PDA or this mobile phone) that has Wi Fi connectivity already working. You need to operate this device in any location which 802.11 wireless service is available, such as a Wi Fi hotspot. You may need to contact the wireless service provider for details of the Wi Fi settings, such as the network name, IP address or security codes.

### 3. How do I find a Wi Fi hotspot?

Check the website at http://www.wi-fihotspotlist.com/ to find hotspots in more than 50 countries.

- 4. What if unable to register with the SIP server?
- Make sure the Internet and the SIP proxy server are reachable.
- Make sure the SIP account and the password are correct.

### 5. Which Codec Should I Choose?

As which codec choice is depending on what codec is supported on both end of the VoIP host. Generally a codec with low bandwidth consumption and high voice quality is a good codec.

### 6. How do I know that the call quality is good?

Technology advances in IP telephony transportation have made Internet calling as good as or better than normal PSTN connections. This is mostly effective for high speed Broadband connections, whereas dial up services have some way to go before delivering the quality of PSTN calling.

### **Federal Communication Commission Interference Statement**

This equipment has been tested and found to comply with the limits for a Class B digital device, pursuant to Part 15 of the FCC Rules. These limits are designed to provide reasonable protection against harmful interference in a residential installation. This equipment generates, uses and can radiate radio frequency energy and, if not installed and used in accordance with the instructions, may cause harmful interference to radio communications. However, there is no guarantee that interference will not occur in a particular installation. If this equipment does cause harmful interference to radio or television reception, which can be determined by turning the equipment off and on, the user is encouraged to try to correct the interference by one of the following measures:

- Reorient or relocate the receiving antenna.
- Increase the separation between the equipment and receiver.
- Connect the equipment into an outlet on a circuit different from that to which the receiver is connected.
- ●Consult the dealer or an experienced radio/TV technician for help.

FCC Caution: Any changes or modifications not expressly approved by the party responsible for compliance could void the user's authority to operate this equipment.

This device complies with Part 15 of the FCC Rules. Operation is subject to the following two conditions: (1) This device may not cause harmful interference, and (2) this device must accept any interference received, including interference that may cause undesired operation.

This device and its antenna(s) must not be co-located or operating in conjunction with any other antenna or transmitter.

### **IMPORTANT NOTE:**

#### Federal Communication Commission (FCC) Radiation Exposure Statement

This EUT is compliance with SAR for general population/uncontrolled exposure limits in ANSI/IEEE C95.1-1999 and had been tested in accordance with the measurement methods and procedures specified in OET Bulletin 65 Supplement C.

For product available in the USA/Canada market, only channel 1~11 can be operated. Selection of other channels is not possible.